# **Úvod**

Doplnkový modul eRecept je súčasťou elektronického zdravotníctva. Umožňuje vystavovanie receptov obsahujúcich čiarový kód. Pre svoju činnosť vyžaduje pripojenie na internet a pridelenie prístupových identifikačných údajov do služby *e***Recept** *(konto eRecept)* zdravotnej poisťovne. Pre používanie voľby na elektronické podpisovanie preskripčných záznamov musí byť na počítači nainštalovaný aj modul pre komunikáciu s NZIS.

Upozornenie! Každý vystavený recept v module eRecept je automaticky posielaný do centrálnej databázy NZIS a zobrazovaný v liekovej karte pacienta. Tým je sprístupnený pre všetkých používateľov NZIS. Každý záznam posielaný do centrálnej databázy NZIS obsahuje identifikačné údaje odosielateľa. Používajte preto modul eRecept len na účel poskytovania zdravotnej starostlivosti a zabráňte jeho zneužitiu!

### **Použité skratky**

- **ZPr** Zdravotnícky pracovník.
- **eZPr** Elektronický identifikačný doklad zdravotníckeho pracovníka *(preukaz s čipom).*
- **IS PZS** Informačný systém poskytovateľa zdravotnej starostlivosti.
- **PZS** Poskytovateľ zdravotnej starostlivosti.<br>**RČ** Rodné číslo pacienta.
- 
- **RČ** Rodné číslo pacienta.<br>**BIČ** Bezvýznamové identit **BIČ** Bezvýznamové identifikačné číslo pacienta.
- Identifikačné číslo poistenca pridelené príslušnou zdravotnou poisťovňou, ktoré sa nachádza na preukaze poistenca vydanom zdravotnou poisťovňou.
- **PrZS** Prijímateľ zdravotnej starostlivosti.
- **eID** Elektronický identifikačný doklad *(občiansky preukaz s čipom)*.
- **ZP** Zdravotná poisťovňa.<br>**NCZI** Národné centrum zdr
- Národné centrum zdravotníckych informácií.
- **NZIS** Národný zdravotnícky informačný systém.
- **HVLP** Hromadne vyrábaný liečivý prípravok.
- **IPL** Individuálne pripravované liečivo *(magistraliter)*.
- **OPL** Omamná psychotropná látka.

# **Základná programová ponuka**

Programový modul eRecept je vyvolaný z modulu APEX2017 – Ambulancia cez voľbu **eZdravie - eRecept**. Pri spustení modulu eRecept sa kontroluje pripojenie na internet. Ak je pripojenie aktívne, programový modul bude pracovať v režime **On-Line**. Na konci programovej ponuky bude zobrazený **zelený pruh** a informácie o liekoch alebo zdravotných pomôckach budú overované v databáze zdravotnej poisťovne. Ak pripojenie na internet nebude aktívne, program prejde do režimu **Off-line**. Na konci programovej ponuky bude zobrazený **červený pruh** a informácie o liekoch alebo zdravotných pomôckach nebudú overované na databázu zdravotnej poisťovne. Zároveň v Off-line režime nebudú prístupné služby ponúkané aktuálnou zdravotnou poisťovňou *(napr. Interakcie pacienta, Lieková karta).* Základná programová ponuka pozostáva z nasledovných volieb:

**Poistný vzťah** - výsledok overenia poistného vzťahu poistenca *(overovanie prebieha automaticky po spustení modulu eRecept)*.

**Interakcie pacienta** - získanie liekových a potravinových interakcií *(Dôvera, VšZP)*.

**Nový predpis** - vystavenie a tlač nového elektronického receptu.

**Archív predpisov** - zoznam vystavených receptov pre opakovanú tlač alebo stornovanie.

**Lieková karta** - získanie liekovej karty pacienta.

**Zdravotná karta** - získanie zdravotnej karty pacienta *(Dôvera)*.

**EP Dôvera** - elektronická pobočka *(Dôvera)*.

**Nastavenie** - nastavenie základných parametrov programu.

*Poznámka: Uvedené voľby sa môžu podľa aktuálnej ponuky služieb eRecept jednotlivých zdravotných poisťovní líšiť, prípadne nemusia byť vôbec prístupné.*

### **Nastavenie**

Jednotlivé voľby programu sa sprístupnia používateľovi až po doplnení základných parametrov programu. Program obsahuje vlastnú sadu parametrov pre každú zdravotnú poisťovňu nazávislú na nastavení modulu **Ambulancia**.

#### *Prihlasovacie údaje*

Prihlasovacie údaje sú prideľované cez kontá prístupné v elektronickej pobočke ZP. Po vygenerovaní potrebných údajov v elektronickej pobočke ZP je potrebné tieto údaje doplniť do programu eRecept.

**Meno** - prihlasovacie meno používateľa *(konto eRecept).* **Heslo** - prihlasovacie heslo používateľa *(konto eRecept).* **Kód NZ** - kód nižšej zložky používateľa *(kód ambulancie 12 znakov)*. **Kód VZ** - kód vyššej zložky používateľa *(kód 10 znakov)*. **Sekcia** - údaj je prednastavený programom, nie je možné ho meniť *(VšZP).*

### *Identifikačné údaje*

Doplňujúce identifikačné údaje používateľa sú doplňované do elektronickej aj tlačovej formy receptu.

**Kód lekára** - pridelený kód lekára *(9 znakov).* **Meno lekára** - titul, priezvisko, meno lekára. **IČO PZS** - pridelené IČO.

**Id ZPr karty** - Identifikačný kód zdravotníckeho pracovníka z aktívnej karty *(eZPr).*

Pre získanie identifikačného kódu ZPr je potrebné vložiť kartu ZPr do čítačky a potvrdiť tlačítko **[Identifikuj ZPr].** Pri každom elektronickom podpisovaní je na tento údaj kontrolovaná aktuálne vložená karta ZPr.

Po zaškrtnutí ovládača pre elektronický podpis zdravotníckeho pracovníka bude pri vystavovaní každého receptu a stornovaní receptu automaticky označená voľba pre elektronické podpisovanie.

### *Typ dávkovania*

Parameter nastavuje pri vyplňovaní nového predpisu - receptu preferovaný typ dávkovania. Prednastavené je variabilné dávkovanie, ktoré umožňuje najrýchlejší spôsob predpisovania. Vybrané liečivá majú však predpísané pevné dávkovanie, ktoré sa nastavuje automaticky podľa požiadaviek zdravotnej poisťovne.

### *Tlač dokladu*

Nastavuje sa pozícia ľavého horného rohu tlačovej zostavy lekárskeho predpisu a lekárskeho poukazu tak, aby sa predpis alebo poukaz vytlačil do predpísaného formulára*.* Zároveň sa nastavuje aj formát papiera na ktorý vie tlačiareň tlačiť. K dispozícii je formát A4 a A6. Pri zaškrtnutí ovládača **Povoliť úpravu tlačovej zostavy** je možné editovať formulár tlačovej zostavy. Editovanie je k dispozícii až do ukončenia programu. Pri ďalšom spustení programu je automaticky zakázané.

*Poznámka: Zdrojové súbory pre formuláre sú označené atribútom ReadOnly z dôvodu ochrany pred neúmyselným prepísaním.*

#### *Automatické operácie*

Zaškrtnutím zodpovedajúceho ovládača budú vybrané operácie vykonávané automaticky *(inak cez tlačítko)*.

**Pri hľadaní kódu lieku vyhľadať aj generiká** - pri spustení operácie pre vyhľadanie lieku program automaticky vyhľadá aj generiká k danému lieku *(ak existujú).*

**Po potvrdení lieku overiť automaticky interakcie** - Po potvredení vybraného lieku na predpis sa automaticky spustí proces overovania liekových interakcií.

**Overovať liekové interakcie za posledných xy (mesiacov)** - Nastavuje časový interval pre overovanie liekových interakcií. Údaj sa udáva v mesiacoch a umožňuje sledovanie liekových interakcií v intervale 3 - 36 mesiacov.

**Uvádzať pri GP aj kód doporučeného lieku** – Pri generickej preskripcii sa na tlačenej forme receptu neuvádza kód lieku *(doporučený liek sa uvádza v zátvorke)*. Voľba umožní aby sa do elektronického receptu dostala pre lekáreň aj informácia o doporučenom lieku *(inak sa prenáša len kód ATC)*.

### **Poistný vzťah**

Overenie poistného vzťahu pacienta - poistenca prebehne automaticky po spustení modulu eRecept. Identifikačné údaje pacienta sa do modulu eRecepty prenášajú podľa ošetrovaného pacienta vybraného v module **Ambulancia**. Ak je pacient poistencom VšZP *(eRecept pre VšZP)*, po ukončení overenia sa sprístupnia ostatné voľby *(režim On-line)*. Ak pacient nie je poistencom VšZP, voľby ostávajú neprístupné.

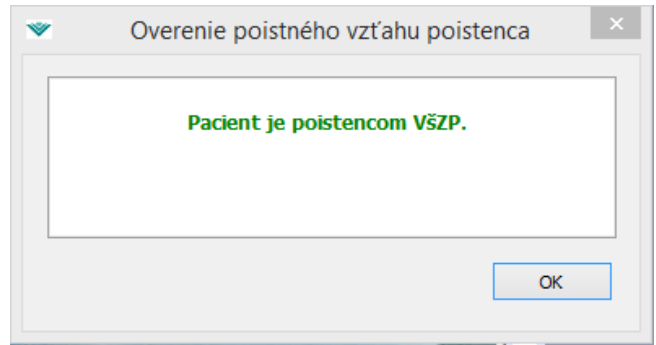

Overenie poistného vzťahu može vrátiť nasledovné hodnoty:

- Pacient je poistencom ZP *(VšZP, Dôvera, Union).*
- Pacient nie je poistencom ZP *(VšZP, Dôvera, Union).*
- Pacient je poistencom EU od *(dátumu).*
- Pacient je poistencom ZP *(VšZP, Dôvera, Union).* Poistenec je evidovaný ako dlžník a nemá nárok na odkladnú ZS.
- Pacient je poistencom EU od *(dátumu).* Poistenec je evidovaný ako dlžník a nemá nárok na odkladnú ZS.

### **Interakcie pacienta**

Voľba slúži na získanie súhrnných potravinových a liekových interakcií pacienta. V režime Offline voľba nie je prístupná. Získanie interakcií je závislé na rýchlosti internetového pripojenia. Výsledkom spustenia voľby je zostava s liekovými a potravinovými interakciami alebo chybové hlásenie. Operácia môže prebiehať aj pomalšie, neprerušujte preto program!

# **Nový predpis**

Po potvrdení voľby sa zobrazí formulár pre vyhľadanie lieku podľa názvu lieku alebo ATC, vyhľadanie individuálne pripravovaného liečiva, vyhľadanie zdravotnej pomôcky podľa názvu pomôcky a vyhľadanie dietetickej potraviny podľa názvu potraviny..

Vyhľadávanie prebieha v internej databáze programu aktualizovanej podľa kategorizácie MZ SR. Po vybratí lieku, pomôcky alebo potraviny program kontroluje, či sa vybraný liek, pomôcka alebo potravina nachádza aj v databáze zdravotnej poisťovne.

*Upozornenie! Aj keď sa predpisovaný liek, pomôcka alebo dietetická potravina nachádza v kategorizačnom zozname, nemusí sa nachádzať aj v databáze zdravotnej poisťovne. Program napriek tomu dovoľuje takýto liek, pomôcku alebo potravinu predpísať.*

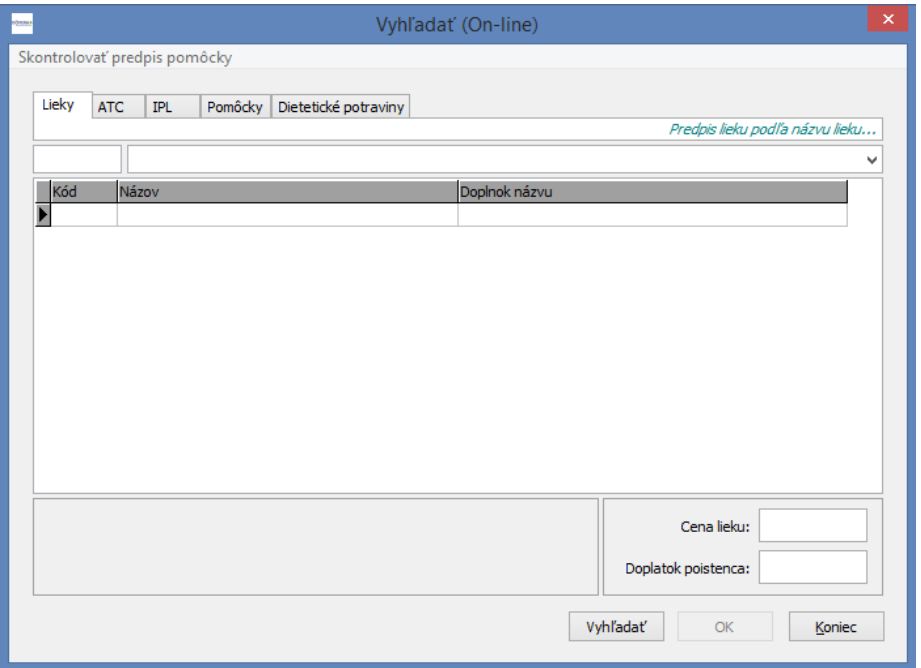

Po vyhľadaní požadovaných liekov je možné skontrolovať interakcie vybraného lieku a vyhľadať príslušné generické lieky. Overovanie interakcií lieku a vyhľadávanie generík môže prebiehať automaticky alebo cez tlačítko v menu. Použitím tlačítka sa budú overovať interakcie vybraného lieku *(riadok je označený kurzorom).*

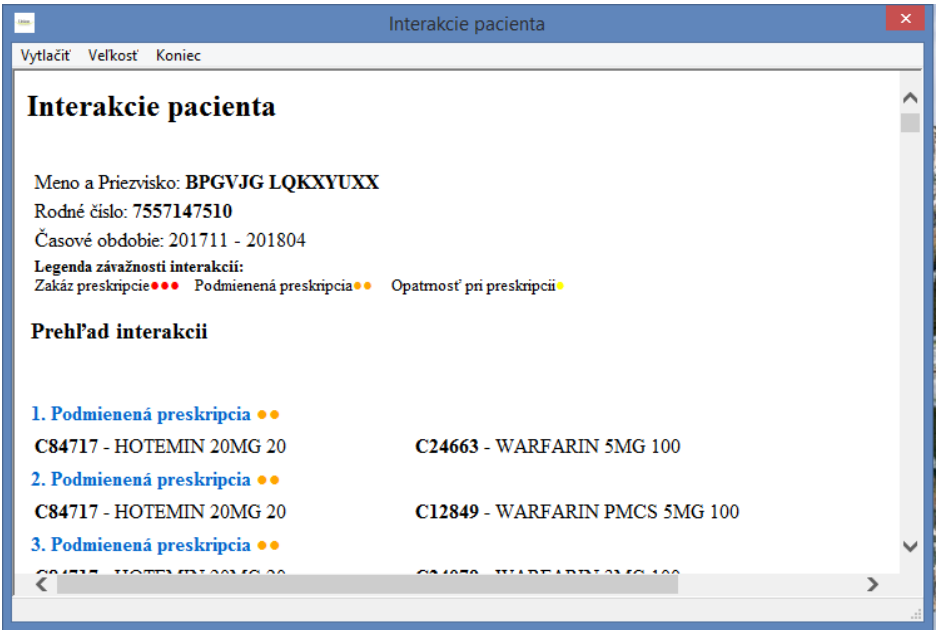

Po označení požadovaného lieku alebo pomôcky *(riadok označený kurzorom)* a potvrdení tlačítka **[OK]** program prevedie kontrolu na databázu zdravotnej poiťovne. Pre každé liečivo je zároveň v spodnej časti formulára zobrazená informácia o preskripčnom a indikačnom obmedzení *(ak existuje)*. Pomocou ovládacieho tlačítka **[?]** je možné zobraziť k indikačnému obmedzeniu aj textovú informáciu.

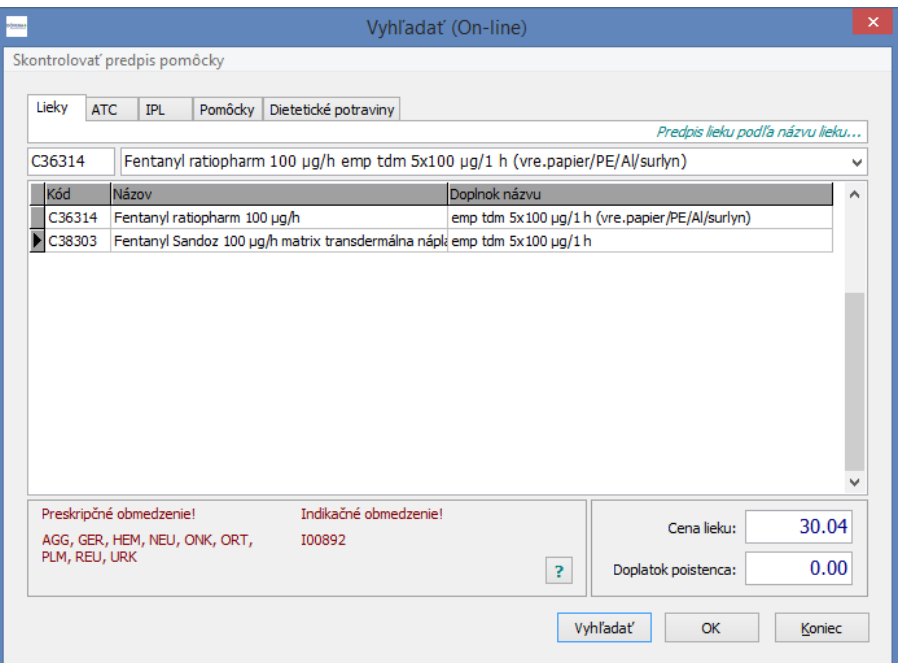

Následne sa zobrazí formulár pre vystavenie predpisu lieku alebo zdravotnej pomôcky. Do formulára je potrebné doplniť minimálne kód diagnózy, predpísané množstvo a dávkovanie. Ak má vybrané liečivo predpísané indikačné obmedzenie, musí byť doplnený aj kód indikačného obmedzenia.

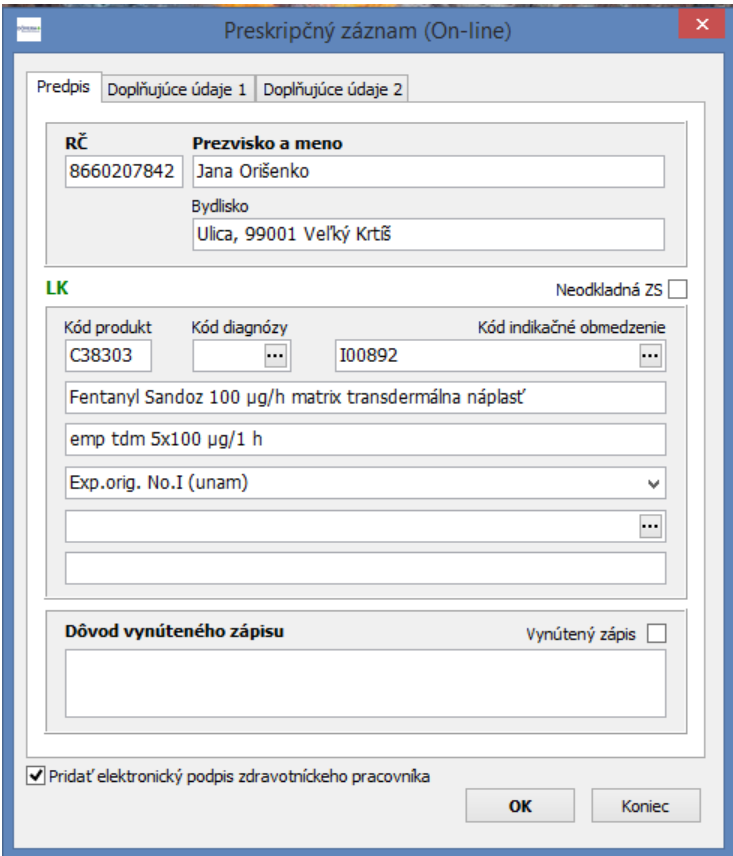

Do formulára je možné doplniť jeden kód alebo v prípade potreby aj viacej kódov indikačných obmedzení. Ak pre vybrané liečivo nie je predpísané indikačné obmedzenie, údaj nie je prístupný. Vo výnimočných prípadoch je možné vynútiť akceptovanie receptu ZP a pridelenie čiarového k ódu. V takomto prípade je potrebné doplniť údaj pre vynútený zápis a uviesť dôvod pre vynútený zápis.

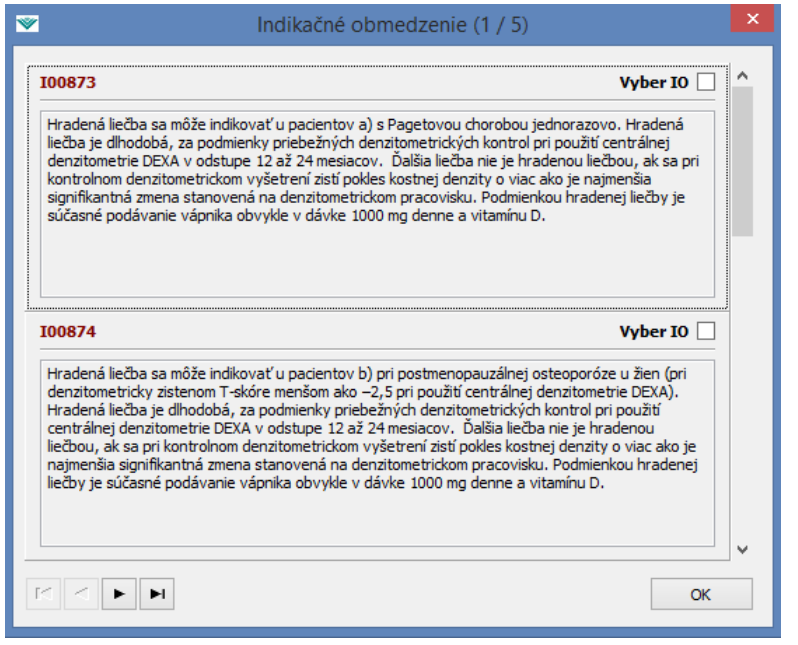

Predpis dávkovania je realizovaný pomocou štruktúrovaného dávkovania, ktoré sa zobrazí kliknutím na tlačítko **[...]** v editačnom okne pre dávkovanie. Je možné vybrať Pevné dávkovanie, Variabilné dávkovanie, Ad manus medici, Podľa odporúčania, Podľa rozpisu a Dľa rady. Pri variabilnom dávkovaní stačí vyplniť len údaj **Voľný text**. Pri type dávkovania "Ad manus medici", "Podľa odporúčania", "Podľa rozpisu" a "Dľa rady" sa údaj pre voľný text doplní podľa uváženia.

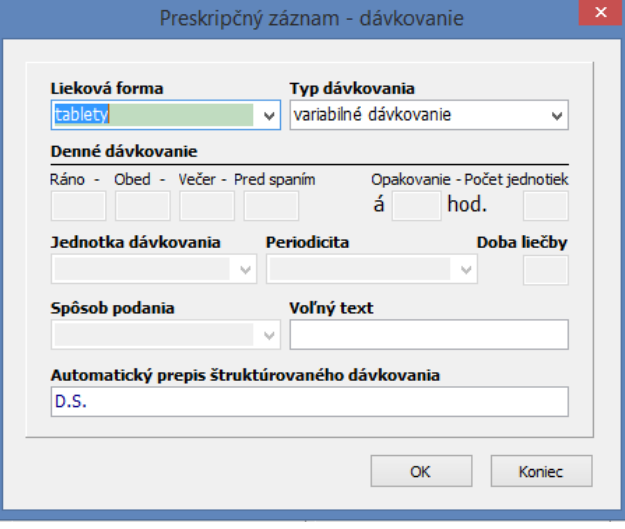

Podľa vybraného typu dávkovania sú potom sprístupnené príslušné kolónky pre rozpis štruktúrovaného dávkovania. Po potvrdení tlačítka **[OK]** sa dávkovanie prenesie do formulára receptu. Pri vypisovaní receptu je možné doplniť aj identifikačné údaje zastupovaného alebo odporúčajúceho lekára. Každý identifikačný kód je kontrolovaný na databázu ZP. Po doplnení príslušného kódu prebehne kontrola závislá na rýchlosti internetového pripojenia. Operácia môže prebiehať aj pomalšie, neprerušujte preto program!

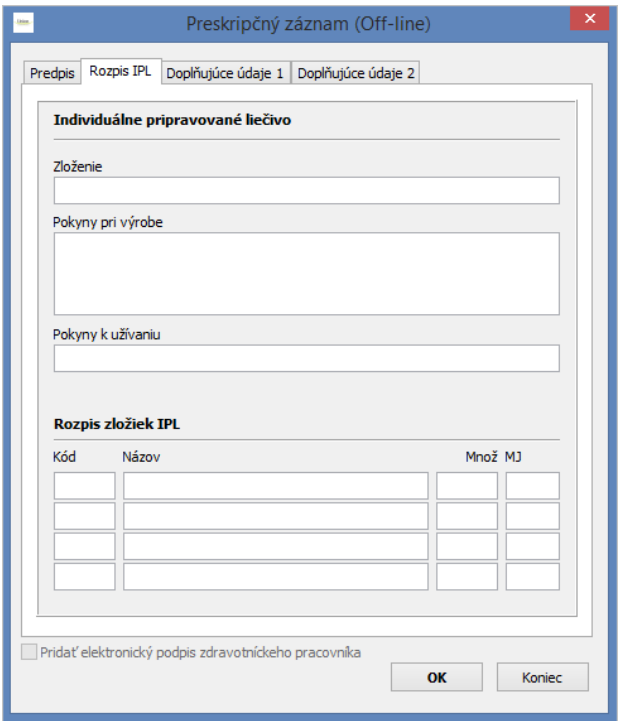

Pri predpisovaní IPL *(magistralitra)* je zobrazovaná záložka pre rozpis IPL. Do tlačovej formy receptu sú zaradené údaje Zloženie, Pokyny pri výrobe a Pokyny k užívaniu. Do elektronickej formy receptu je prenášaný aj podrobný rozpis zložiek IPL.

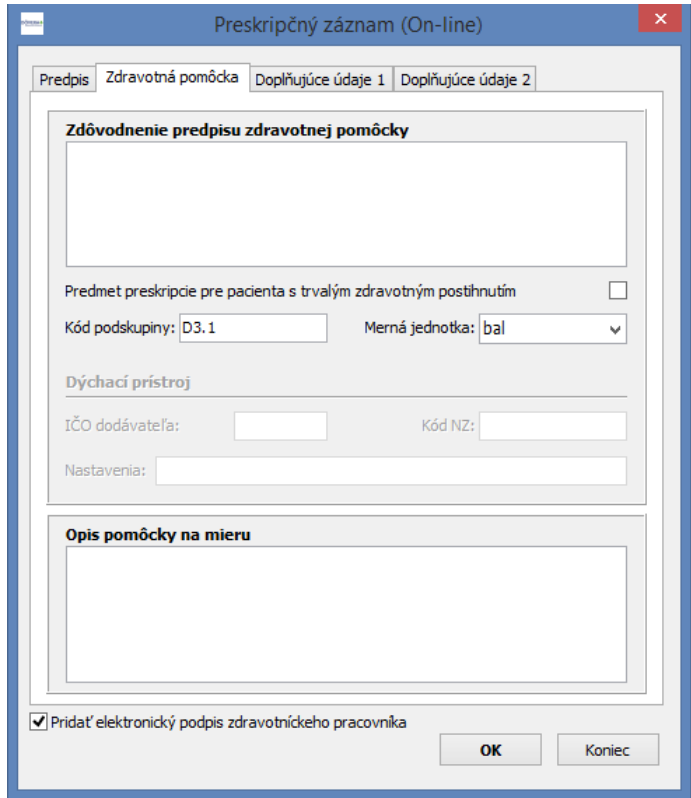

Pri predpisovaní zdravotnej pomôcky je zobrazovaná záložka pre popis zdravotnej pomôcky a zdôvodnenie predpisu zdravotnej pomôcky. Kód podskupiny a príslušnú mernú jednotku doplňuje program automaticky podľa databázy zdravotných pomôcok. Pri predpise dýchacieho prístroja je potrebné doplniť aj IČO dodávateľa, kód nižšej zložky dodávateľa a doporučené nastavenie dýchacieho prístroja.

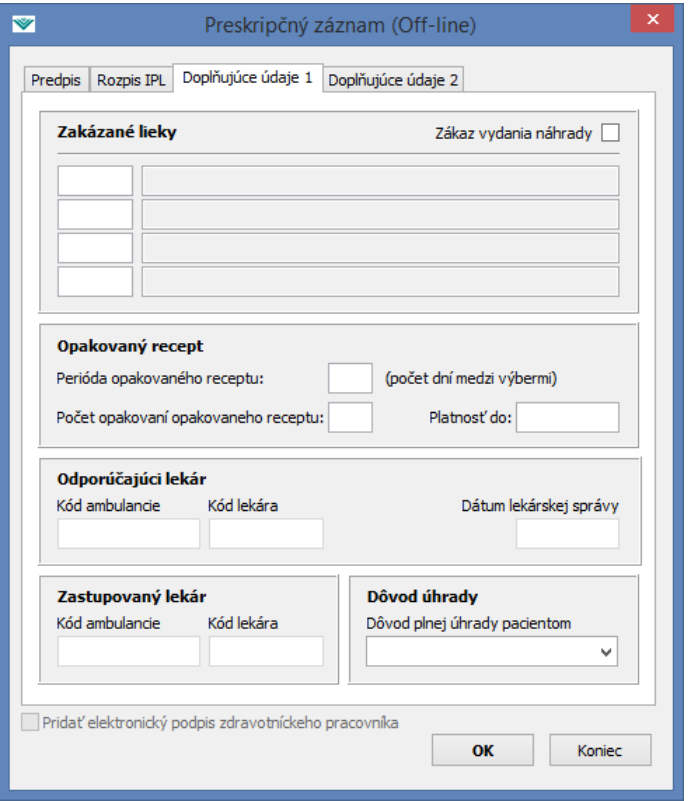

Doplňujúce údaje sa prenášajú len do elektronickej formy preskripčného záznamu - receptu. Nezobrazujú sa v tlačovej forme receptu. Pri vyplnení zákazu vydania náhrady je potrebné uviesť aspoň jeden zakázaný liek. Perióda opakovaného receptu udáva počet kalendárnych dní medzi výbermi pri opakovanom výbere receptu. Minimálny počet opakovaní je dva a viac. Dátum platnosti opakovaného receptu môže byť maximálne 365 dní. Musí zároveň byť dodržaná podmienka:

#### **PeriodaOpakovanéhoReceptu** x (**PočetOpakovaníOpakovanéhoReceptu**-1) + **Zákonná lehotaNaPrvýVýber** + 3x(**PočetOpakovaníOpakovanéhoReceptu**-1)

**Zákonná lehota na prvý výber -** lehota na prvý výber lieku a dietetickej potraviny je v zmysle aktuálne platnej legislatívy 7 dní a zdravotníckej pomôcky 30 dní.

*Poznámka: Program automaticky prepočítava dátum platnosti opakovaného receptu a kontroluje dobu 365 dní.*

Niektoré liečivá je možné predpisovať len po schválení výnimky na predpis zdravotnou poisťovňou. V takomto prípade je potrebné doplniť do formulára aj číslo schválenej pridelenej výnimky, prípadne či sa jedná o nadlimitné množstvo.

Pri vybraných zdravotných pomôckach je potrebné vymedziť aj aplikačnú zónu párového orgánu: **Ľavá zóna, Pravá zóna, Bez určenia.**

Pri niektorých dietetických potravinách je potrebné doplniť aj údaj pre množstvový limit.

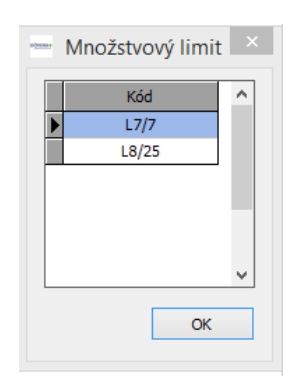

Program ukazuje v takomto prípade v ponúknutej voľbe povolené hodnoty pre vybranú dietetickú potravinu. Ak je ponuka prázdna, množstvový limit nie je predpísaný.

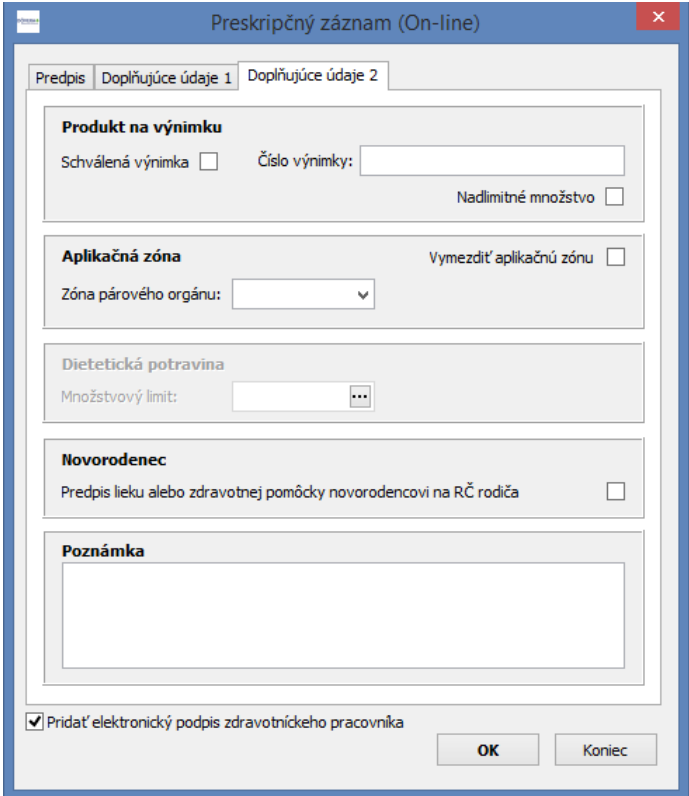

Predpisovanie liečiva pre dieťa *(novorodencia)* pred pridelením rodného čísla alebo IČP je možné previesť na rodné číslo alebo IČP rodiča. Do údaja **Poznámka** je možné uviesť ľubovoľnú informáciu pre lekáreň.

Po vyplnení formulára preskripčného záznamu a potvrdení tlačítka **[OK]** sa záznam v On-line režime odošle elektronicky do ZP, ktorá mu po akceptovaní záznamu pridelí čiarový kód a záznam sa následne uloží do archívu. V poslednom kroku program ponúkne tlač receptu na tlačiarni. V Off-line režime sa záznam neodosiela do ZP a nie je mu pridelený čiarový kód.

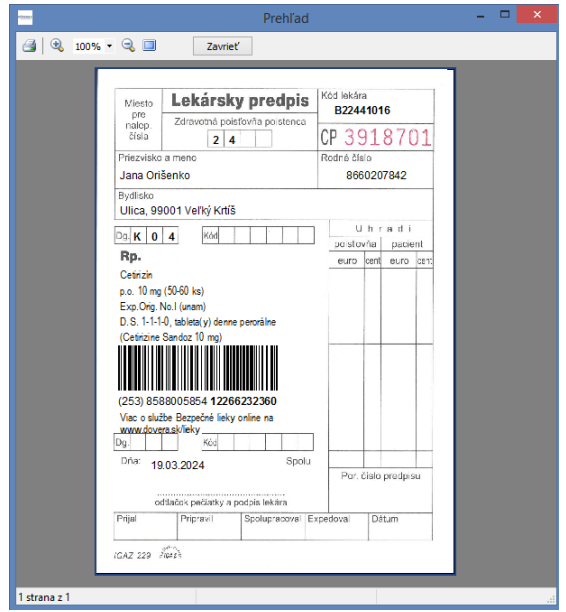

Pri tlači receptu sa najprv zobrazí náhľad tlačovej zostavy v ktorej je zobrazené tlačivo bežného receptu. Ak sa predpisuje omamná alebo psychotropná látka, tlačivo je označené modrým pruhom. **Pri vytlačení receptu na tlačiarni sa vytlačí len text! Pre tlač musia byť použité originálne tlačivá.**

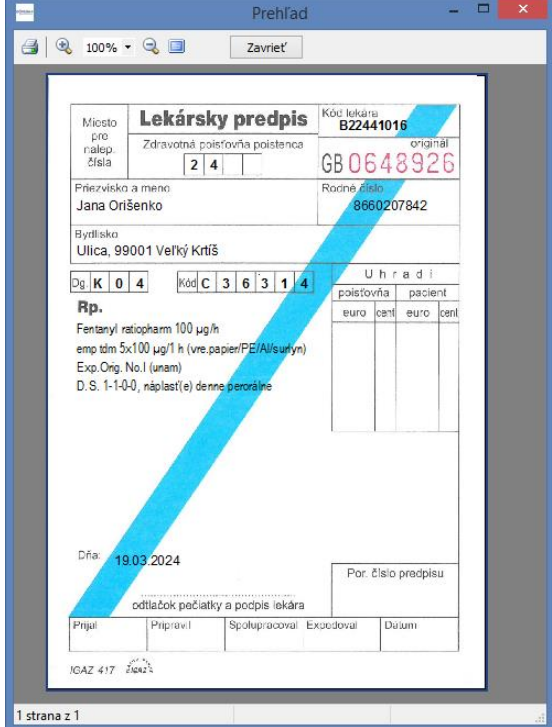

Ak sa pri preberaní čiarového kódu preruší internetové spojenie alebo služba eRecept VšZP prejde do Off-line stavu, do receptu nebude doplnený čiarový kód. Recept sa vytlačí bez čiarového kódu.

Ak je pri odosielaní preskripčného záznamu zaškrtnutá aj voľba pre elektronicky podpis , program si vyžiada zadanie PIN kódu k použitej karte eZPr.

### **Elektronické podpisovanie záznamov**

Pre použitie voľby na elektronické podpisovanie záznamov musí mať zdravotnícky pracovník pridelenú a aktivovanú kartu eZPr. Karta musí byť identifikovaná aj v každom module eRecept *(Nastavenie - Identifikačné údaje - Identifikuj ZPr).* Zároveň musí byť počítač pripojený na internet. Elektronicky sa podpisujú odosielané preskripčné záznamy a požiadavky pre stornovanie alebo zneplatnenie preskripčných záznamov. Zneplatnený môže byť len opakovaný recept.

### **Archív predpisov**

Po vytlačení nového receptu sa vystavený recept uloží do archívu. V tejto časti programu je možné predpis opakovane vytlačiť, stornovať, zneplatniť, alebo zobraziť detail preskripčného záznamu. Zároveň je v tejto časti možné overiť stav predpisu. Výsledok overenia stavu môže nadobúdať hodnoty:

- $\checkmark$  Digitálne podpísaný platný záznam.
- $\checkmark$  Digitálne podpísaný neplatný záznam.
- $\checkmark$  Digitálny podpis ešte nebol overený.
- $\times$  Záznam neobsahuje digitálny podpis.

Pre každého poskytovateľa zdravotnej starostlivosti platí povinnosť digitálne podpisovať každý preskripčný záznam. Podpisovanie záznamov je sledované NCZI!

*Poznámka: Elektronické recepty sú posielané do centrálnej databázy (archívu) NZIS a následne zobrazované v liekovej karte pacienta. Lokálny archív predpisov slúži len na opakovanú tlač receptu, stornovanie receptu, zneplatnenie opakovaného receptu a uchovávanie neodoslaných receptov do NZIS.*

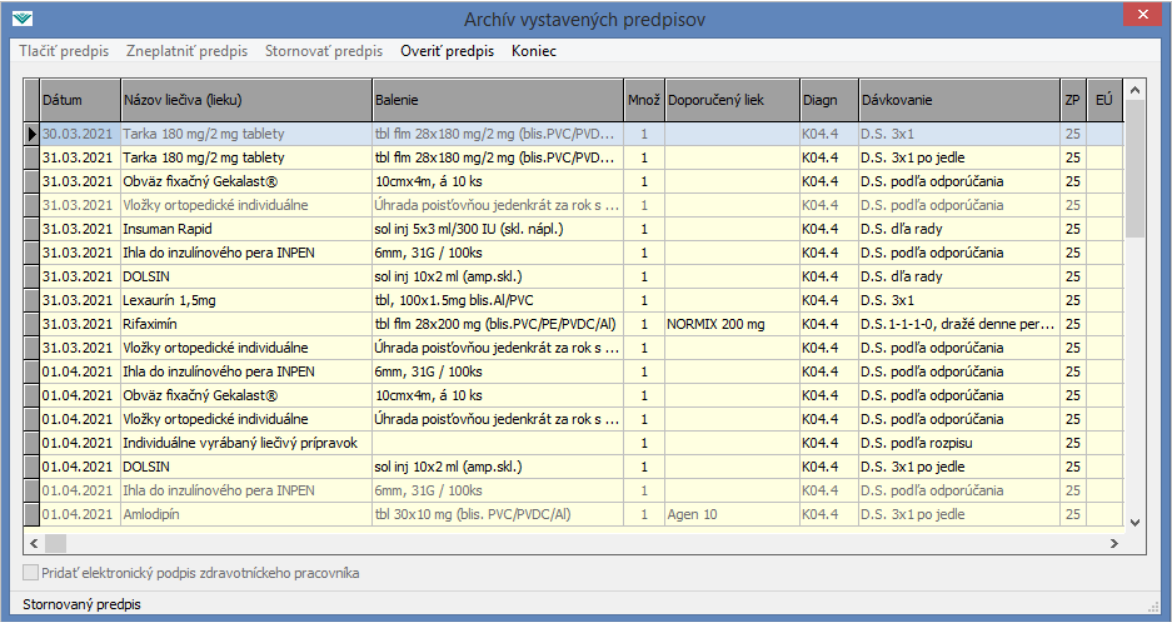

Po dvojitom kliknutí *(DblClk)* na vybranom zázname *(riadku)* sa zobrazí detail preskripčného záznamu.

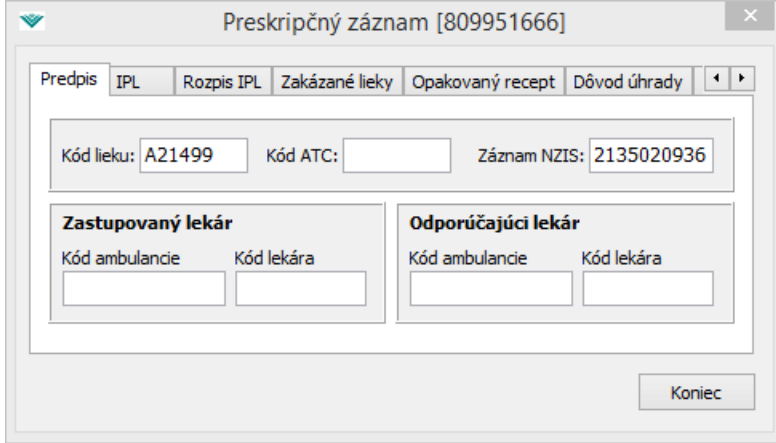

#### **Zneplatnenie predpisu**

Pod zneplatnením predpisu sa rozumie obmedzenie platnosti opakovaného receptu na najnižšiu možnú mieru. Zneplatniť je teda možné len opakovaný recept! Zneplatnenie opakovaného predpisu prevedie program automaticky po vyvolaní požadovanej operácie na zneplatnenie predpisu.

### **Lieková karta**

Voľba slúži na získanie liekovej karty pacienta. ZP môže pre vybraných zdravotníckych pracovníkov aj zneprístupniť túto voľbu. Načítanie liekovej karty je závislé na rýchlosti internetového pripojenia. Výsledkom spustenia voľby je zostava predpísaných liekov. Operácia môže prebiehať aj pomalšie, neprerušujte preto program!

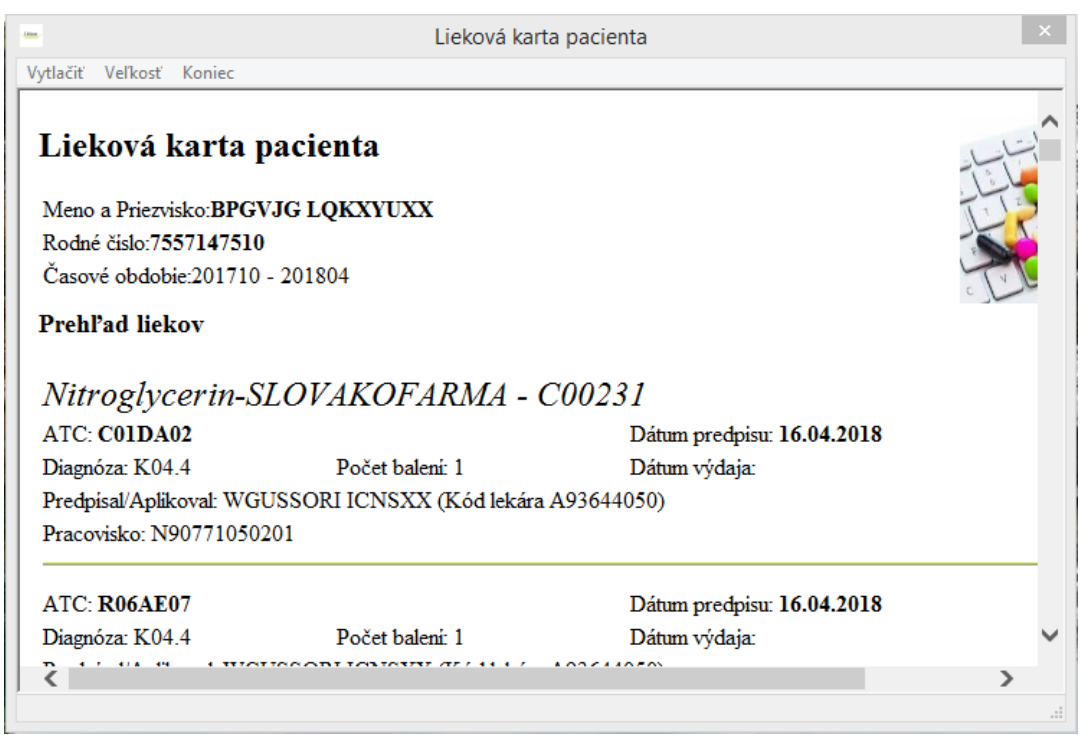

## **Zdravotná karta**

Voľba slúži na zobrazenie zdravotnej karty pacienta *(platí len pre ZP Dôvera).* Pre zobrazenie zdravotnej karty je potrebný súhlas pacienta. Súhlas je udeľovaný pomocou SMS kódu. Pomocou voľby **[Daj kód]** je odoslaná SMS požiadavka na udelenie súhlasu na pacientove kontaktné telefónne číslo. Následne musí byť SMS kód doplnený do formulára. Po doplnení SMS kódu a potvrdení tlačítka **[OK]** sa zobrazí zdravotná karta.

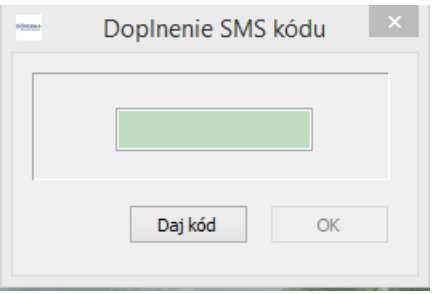

Pridelovanie SMS súhlasu ako aj načítanie zdravotnej karty je závislé na rýchlosti internetového a mobilného pripojenia. Operácia môže prebiehať aj pomalšie, neprerušujte preto program!

*Poznámka: Ak požiadavka na SMS kód skončí chybovým hlásením, môže byť zopakovaná. Opakovanie nemá význam ak pacient neuviedol ZP kontak tný mobil.*